# **Bedienungsanleitung**

# **Software L-LAS-Monitoring V1.1**

(PC-Software für Microsoft® Windows® 7, Windows® 8, Windows® 10)

## **für die Zeilensensoren der L-LAS Serie**

Die vorliegende Bedienungsanleitung dient zur Installation und Bedienung der PC-Software L-LAS-Monitoring V1.1.

Die Software wurde entwickelt, um bis zu 8 Sensoren der L-LAS Familie zu einem Multisensorsystem zu konfigurieren, dass zur kontinuierlichen Inline-Messung und Kontrolle von Oberflächen an mehreren Messpunkten gleichzeitig eingesetzt werden kann. Neben der Aufzeichnung werden die Messdaten am PC-Bildschirm dargestellt und können nach Ende der Aufzeichnung über eine Print-Funktion ausgedruckt werden.

Das Softwarekonzept sieht zwei Benutzerebenen vor: Eine durch Passwort geschützte Administratorfunktion, mit der das Inline-Messsystem konfiguriert und sämtliche Parameter für den Betrieb festgelegt werden können sowie eine einfach zu bedienende Anwenderfunktion, mit der lediglich Start und Ende der Aufzeichnung mit Eingabe der (vom Administrator) festgelegten Produktionsparameter angestoßen werden kann. Ferner steht dem normalen Anwender die Print-Funktion zur Verfügung.

Zur Unterstützung der Inbetriebnahme und Nutzung der L-LAS-Monitoring Software werden in dieser Bedienungsanleitung die einzelnen Funktionselemente der graphischen Windows® Benutzeroberfläche erklärt.

V1.0.0 17.12.2014 start-up<br>V1.0.1 16.01.2015 add auto add auto-triggered-mode V1.1.0 31.07.2019 remove limit of values to be recorded

#### Inhaltsverzeichnis  $\mathbf 0$

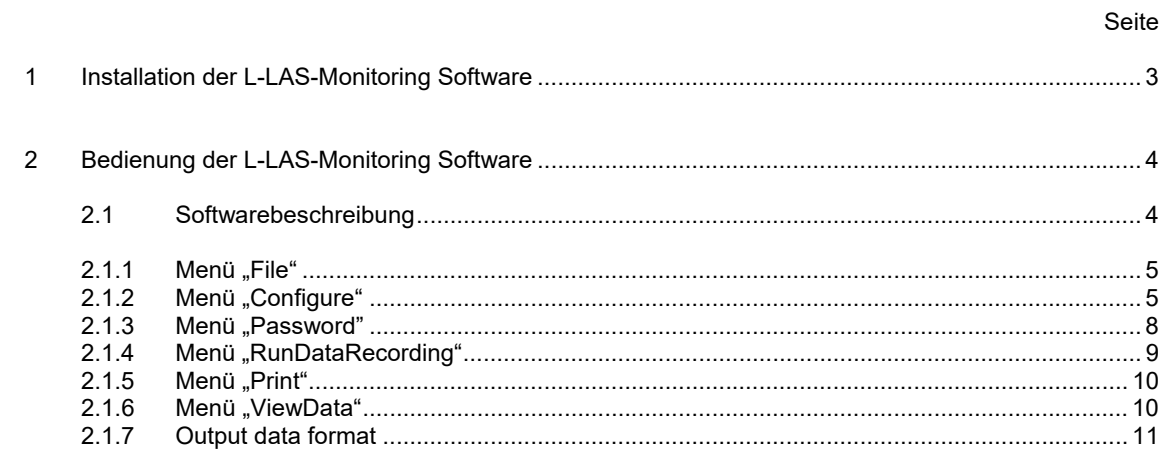

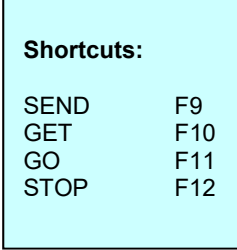

## **1 Installation der L-LAS-Monitoring Software**

Für eine erfolgreiche Installation der L-LAS-Monitoring Software müssen folgende Hardware-Voraussetzungen erfüllt sein:

- IBM PC Pentium II oder kompatibler
- SVGA-Grafik
- Microsoft® Windows® 7, Windows® 8, Windows® 10
- Serielle RS232-Schnittstelle oder USB Schnittstelle am PC
- Microsoft®-kompatible Maus
- Kabel für die RS232-Schnittstelle (cab-las4/PC) oder RS232/USB Konverter (cab-las4/USB)
- CD-ROM-Laufwerk
- 40 MByte freier Festplattenspeicher

Die L-LAS-Monitoring Software kann nur unter Windows installiert werden. Deshalb müssen Sie zunächst Windows starten, falls es noch nicht aktiv ist.

Installieren Sie nun die Software wie im Folgenden beschrieben:

1. Sie können die Software direkt von der Installations-CD-ROM installieren. Auf der CD-ROM befindet sich der Ordner INSTALL. Im Ordner INSTALL ist eine SETUP Anwendung. Zum Installieren der Software müssen Sie diese SETUP Anwendung starten. 2. Das Installationsprogramm meldet sich mit einem Dialogfeld und schlägt vor, die Software im Verzeichnis C:\"FILENAME" auf der Festplatte einzurichten. Akzeptieren Sie den Vorschlag mit **OK** oder [**ENTER**] oder ändern Sie die Pfad-Vorgaben nach Ihren Wünschen. 3. Während der Installation wird eine neue Programm-Gruppe für die Software im Windows Programm-Manager erzeugt. Außerdem wird in der erzeugten Programmgruppe ein Icon für den Start der Software automatisch generiert. Falls die Installation erfolgreich durchgeführt werden konnte, meldet sich das Installationsprogramm mit einer Dialogbox ''Setup OK''. 4. Nach erfolgreicher Installation kann die Software durch Doppelklick auf das Icon mit der linken Maustaste gestartet werden.

Windows® ist ein eingetragenes Warenzeichen der Microsoft Corp. SVGATM ist ein Warenzeichen der International Business Machines Corp.

## **2 Bedienung der L-LAS-Monitoring Software**

## **2.1 Softwarebeschreibung**

**Bitte lesen Sie diesen Abschnitt zuerst durch, bevor Sie die Initialisierung der Software vornehmen.** 

Nach dem Aufruf der **L-LAS-MONITORING** Software erscheint folgendes Fenster auf der Windows Oberfläche. Abhängig von den Einstellungen im "Startup Configurationfile" werden verschiedene Elemente angezeigt.

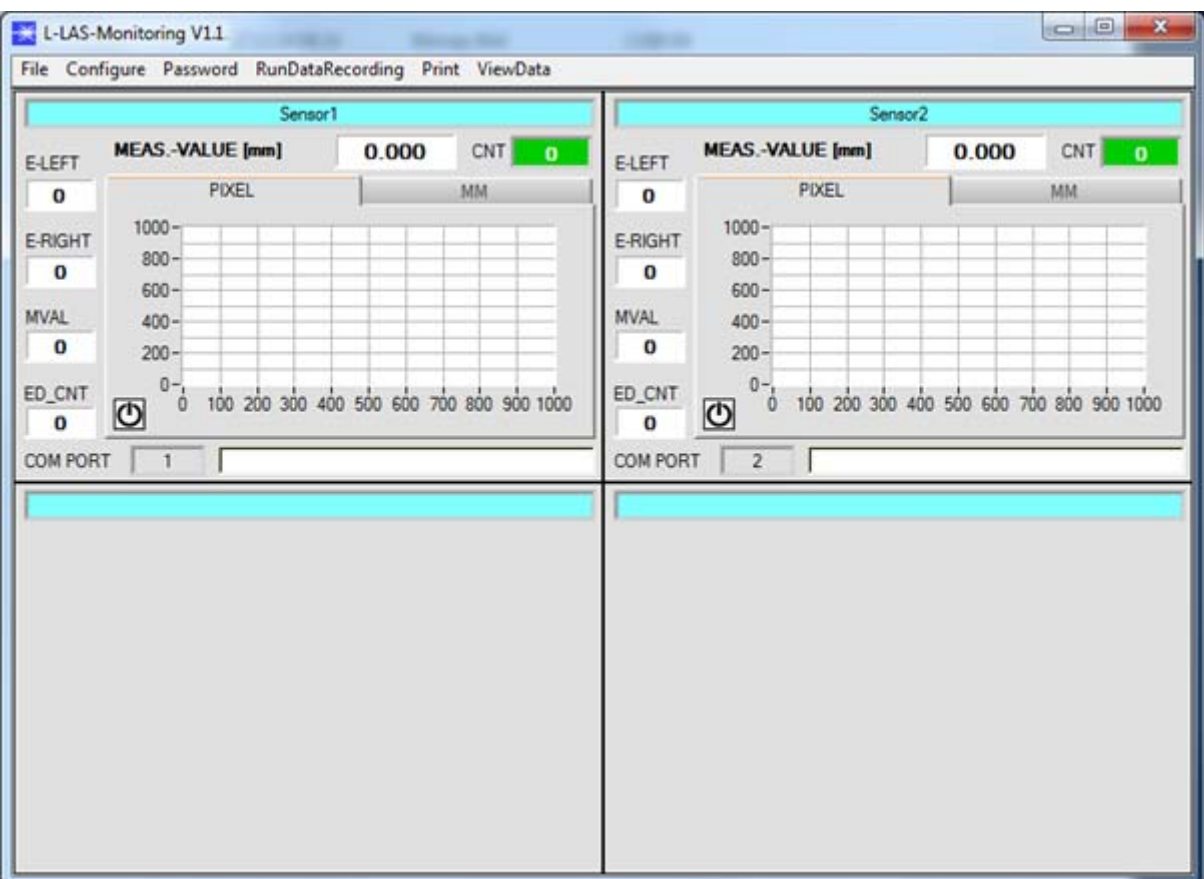

### **2.1.1 Menü "File"**

File Configure Tools Password RunDal

Load Configuration File Save Configuration File Save As Startup Configuration File Mit Hilfe des Menü Buttons "**File"** können bestimmte Konfigurationsdaten, welche unter "**Configure"** eingestellt werden, in ein File gespeichert bzw. von einem File gelesen werden. Mit "Save As Startup Configuration File" werden die aktuell eingestellten Parameter als "Startup" Parameter festgelegt. D.h. diese Parameter werden beim Starten der Software automatisch geladen.

## 2.1.2 Menü "Configure"

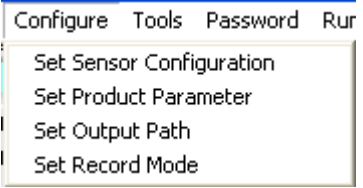

Mit Hilfe des Menü Buttons "**Configure"** können bestimmte Parameter Voreinstellungen durchgeführt werden.

Nach Drücken von "**Set Sensor Configuration"** erscheint folgendes Fenster auf dem Bildschirm:

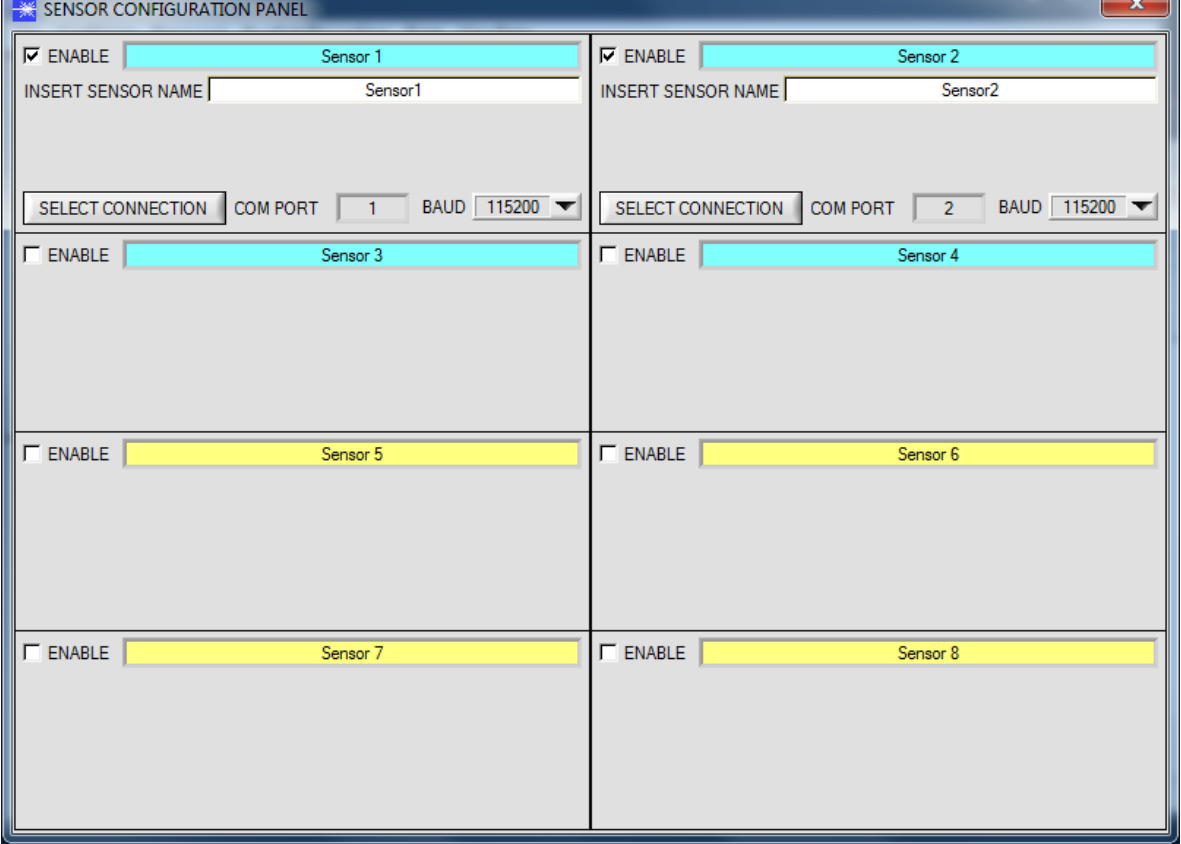

Damit von einem Sensor Daten aufgezeichnet werden können, muss dieser mit "ENABLE" aktiviert werden. Unter "**INSERT SENSOR NAME"** definiert man einen Namen für den Sensor. Dieser Name wird dann im Hauptfenster angezeigt, im Ausgabefile abgespeichert und ebenso ausgedruckt.

Unter "**SELECT CONNECTION"** wird die Schnittstelle zwischen einem Sensor und dem PC festgelegt.

Nach Drücken von "**Set Product Parameter"** erscheint folgendes Fenster auf dem Bildschirm:

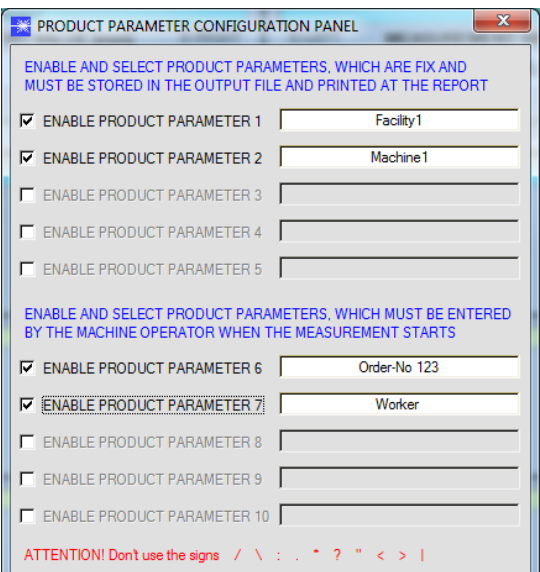

Es stehen 5 Parameter zur Verfügung, die individuell eingegeben werden können. Die Daten sind fix und werden beim Abspeichern, sofern "Enabled", im File abgelegt bzw. mit ausgedruckt.

Die Parameter 6 bis 10 müssen, wenn sie aktiviert sind, vom Bediener nach Drücken von "**Start**" eingegeben werden.

Die Daten werden ebenfalls im File abgelegt und ausgedruckt.

#### **Achtung!**

Die Zeichen / \: . \* ? " < > | dürfen nicht verwendet **werden.**

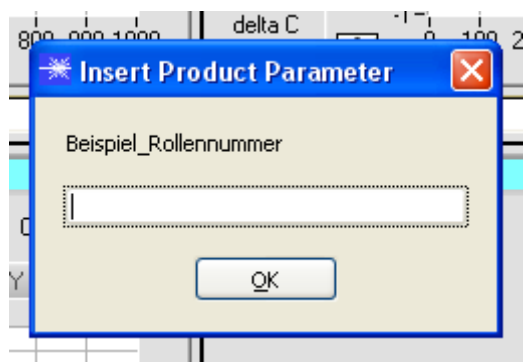

#### Beispiel:

"ENABLE PRODUCT PARAMETER 6" ist aktiviert und mit der Eingabe "Beispiel\_Rollennummer" belegt. Nach Drücken von **"RunDataRecording"** und "Start"

erscheint ein Fenster, welches dazu auffordert eine Rollennummer einzugeben.

Nach Drücken von **"Set Output Path"** erscheint folgendes Fenster auf dem Bildschirm:

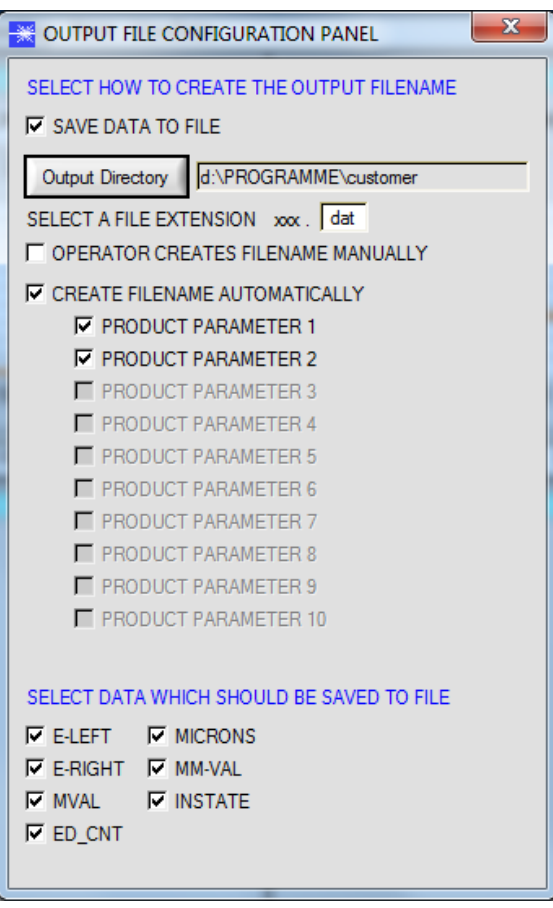

Hier kann die Ausgabe Datei bestimmt werden.

Mit "SAVE DATA TO FILE" legt man fest, ob die Daten in ein File abgespeichert werden sollen, oder nur visualisiert werden sollen. Ist "SAVE DATA TO FILE" nicht aktiviert, dann werden alle Einstellmöglichkeiten ausgeblendet.

Ist "**OPERATOR CREATES FILENAME MANUALLY"** aktiviert, fordert die Software nach Drücken von "**Start"** dazu auf, ein Ausgabefile festzulegen.

Ist "CREATE FILENAME AUTOMATICALLY" aktiviert, wird das Ausgabefile selbstständig erzeugt.

Der Ausgabepfad wird mit "Output Directory" festgelegt. Der Dateiname setzt sich zusammen aus den aktivierten "**PRODUCT PARAMETER"**, dem Sensornamen und der unter "**SELECT A FILE EXTENSION"** angegebenen Erweiterung.

Unter "**SELECT DATA WHICH SHOULD BE SAVED TO FILE"** wählt man die Daten aus, welche abgespeichert werden sollen.

#### **INFO!**

Möchte man das Ausgabefile mit Micorsoft EXCEL öffnen, dann sollte man zuvor die Regionaleinstellungen von Windows auf ein angloamerikanisches Land (Großbritannien, USA, …) umstellen. Grund dafür ist, dass EXCEL eine Kommazahl als Datum interpretiert. Speichert man das File im angloamerikanischen Modus ab und stellt wieder zurück auf sein jeweiliges Land, dann erkennt EXCEL eine Kommazahl als solche.

Zum Umstellen auf eine angloamerikanische Sprache müssen folgende Schritte durchgeführt werden:

Start  $\rightarrow$  Einstellungen  $\rightarrow$  Systemsteuerung  $\rightarrow$  Regionsund Sprachoptionen

Unter dem Reiter "Regionale Einstellungen" kann jetzt eine angloamerikanische Sprache ausgewählt werden.

Nach Drücken von "**Select Record Mode"** erscheint folgendes Fenster auf dem Bildschirm:

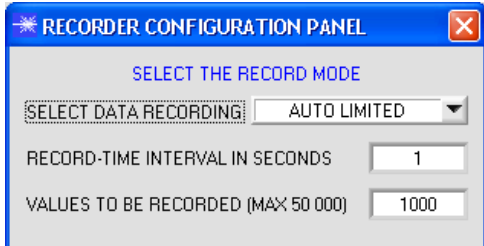

Hier wird der Datenaufzeichnungsmodus festgelegt.

Bei "AUTO LIMITED" wird nach einem einstellbaren Intervall eine einstellbare Anzahl an Daten aufgezeichnet.

Bei "AUTO UNLIMITED" werden nach einem einstellbaren Intervall solange Daten aufgezeichnet, bis die Aufzeichnung durch Drücken von "**Stop"** beendet wird.

Bei "**AUTO TRIGGERED"** sendet der Sensor nach einer LOW/HIGH Flanke an IN0 Daten. Vom Recorder werden diese

erfasst und abgespeichert.

#### **Achtung!**

**Um die Funktion "AUTO TRIGGERED" nutzen zu können, muss der Sensor im RS-232-MODE=EXT-IN0-L/H (REC) Triggermodi sein, da Daten nur nach der ansteigenden L/H Flanke (Triggerbedingung) gesendet werden (vgl. Manual L-LAS-Scope).** 

### 2.1.3 Menü "Password"

-CHANGE PASSWORD-ENTER PASSWORD

CONFIRM PASSWORD

ENABLE PASSWORD PROTECTION

**SAVE CHANGES** 

NEW PASSWORD

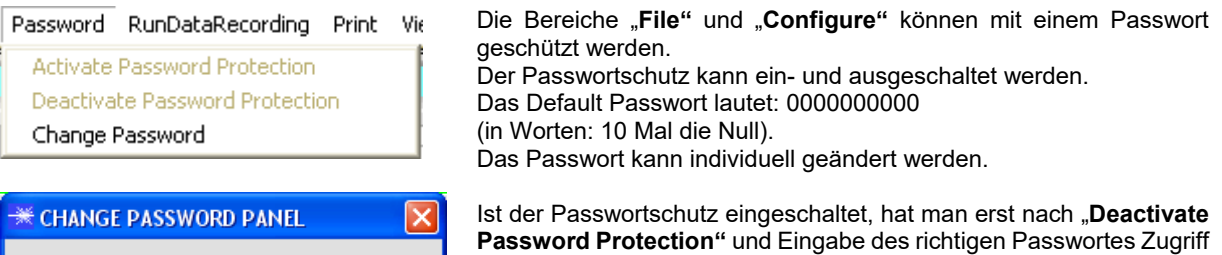

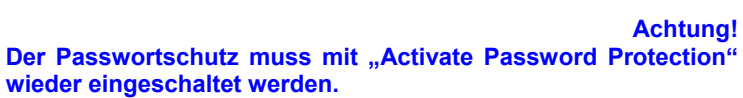

auf die Menü-Punkte "File" und "Configuration".

## 2.1.4 Menü "RunDataRecording"

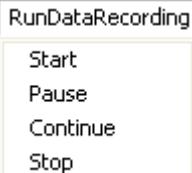

In diesem Menü Punkt wird die Datenaufzeichnung "**Start**" gestartet und mit "**Stop**" beendet. Zusätzlich kann man die Datenaufzeichnung mit "Pause" unterbrechen und mit "**Continue**" wieder aufnehmen.

Die Daten werden sofort in der entsprechend angelegten Datei abgespeichert und auf der Oberfläche visualisiert.

Nach Drücken von "**Start**" müssen die in "**Set Product Parameter**" aktivierten Produkt Parameter 6 bis 10 eingegeben werden.

Ist **OPERATOR CREATES FILENAME MANUALLY** in "**Set Output Path**" aktiviert, wird man dazu aufgefordert, ein File zu spezifizieren.

の

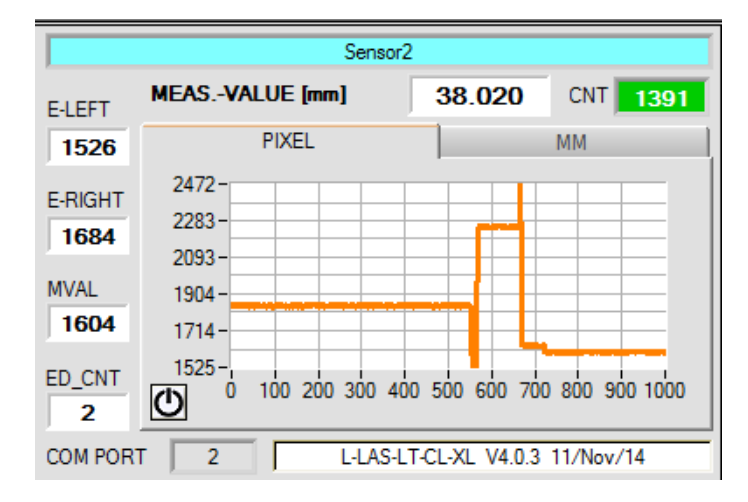

Sensor<sub>2</sub> **MEAS.-VALUE [mm]** 38 020  $CMT$ 1391 **E-LEFT MM PIXEL** 1526  $43.0 -$ E-RIGHT 41.8 1684  $40.6 -$ **MVAL**  $39.4 -$ 1604  $38.2 -$ 37.0 ED\_CNT ò 100 200 300 400 500 600 700 800 900 1000 O  $\overline{2}$ **COM PORT**  $\overline{2}$ L-LAS-LT-CL-XL V4.0.3 11/Nov/14

Die Daten werden sofort in der entsprechend angelegten Datei abgespeichert, falls dies aktiviert ist, und auf der Oberfläche visualisiert. Die Gesamtanzahl der aufge-zeichneten Werte findet man im Display **CNT**.

Oberhalb des Graphen wird der **Messwert [mm]** angezeigt.

Links vom Graphen werden die aktuellen Messwerte/Kantenwerte in **PIXEL, E-LEFT, E-RIGHT, M-VAL** und die Anzahl der Kanten **ED\_CNT** angezeigt.

Aus Speicherplatzgründen werden nur die letzten 1000 Werte im Graphen angezeigt. Die Ausgabedatei beinhaltet jedoch alle Werte.

Durch drücken von Reset wird dieser Graph auf 0 zurückgesetzt.

Unter dem Reiter **MM** wird die Graphik-Ausgabe in der Einheit [mm] dargestellt.

## **2.1.5 Menü "Print"**

Mit "**Print Configuration Data**" kann ein abgespeichertes Konfigurationsfile Print ViewData ausgewählt und ausgedruckt werden. Print Configuration Data Mit "**Print Monitoring Data**" werden die aktivierten Produkt Parameter sowie ein Print Monitoring Data Screenshot von der aktuellen Oberfläche ausgedruckt.

## 2.1.6 Menü "ViewData"

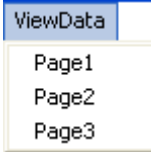

Aus Platzgründen können auf einer Bildschirmoberfläche nur 4 Sensoren angezeigt werden.

Mit "Page1" und "Page2" kann man zwischen den ersten 4 und den letzten 4 angeschlossenen Sensoren hin und her schalten.

Mit "Page3" werden aber das delta C und C-No. aller 8 angeschlossenen Sensoren angezeigt.

#### **Achtung! Angezeigt werden nur die Sensoren, die aktiviert sind.**

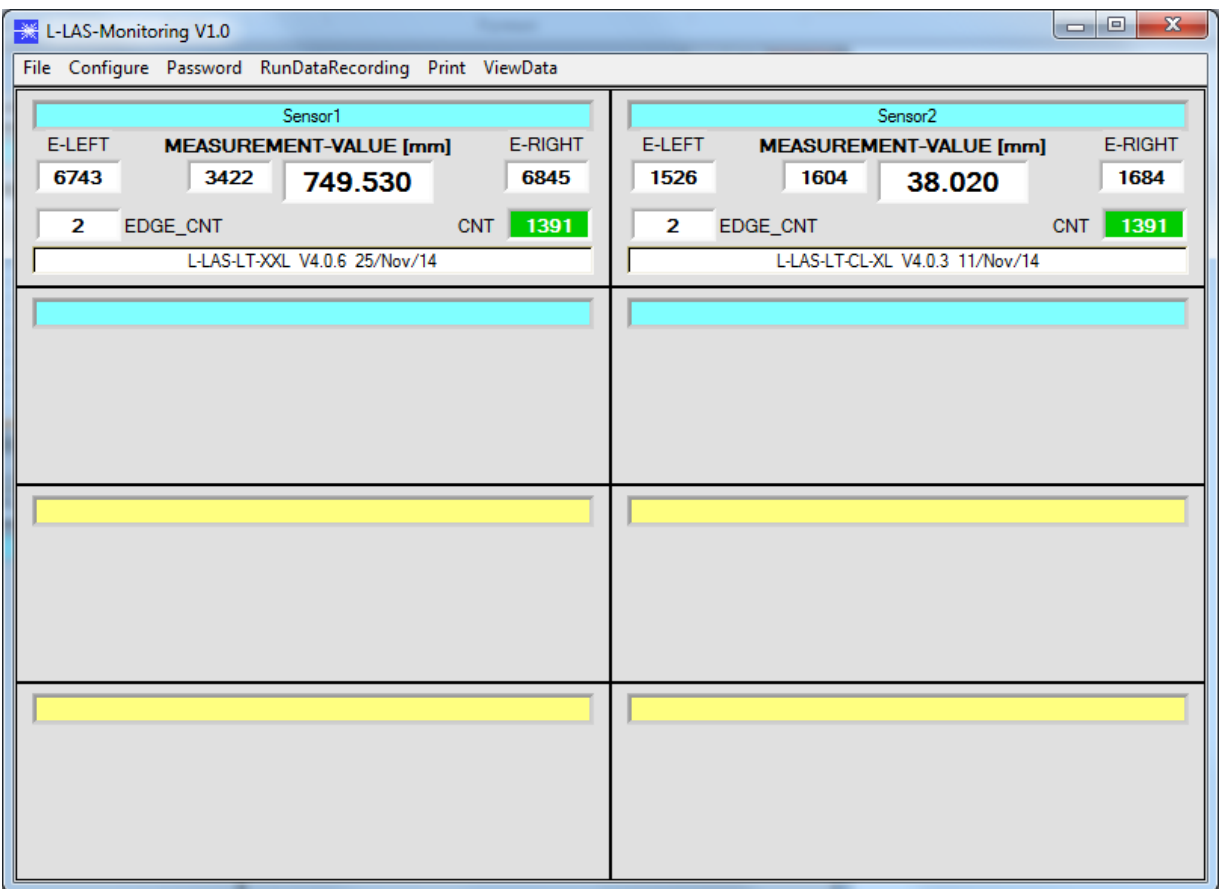

## **2.1.7 Output data format**

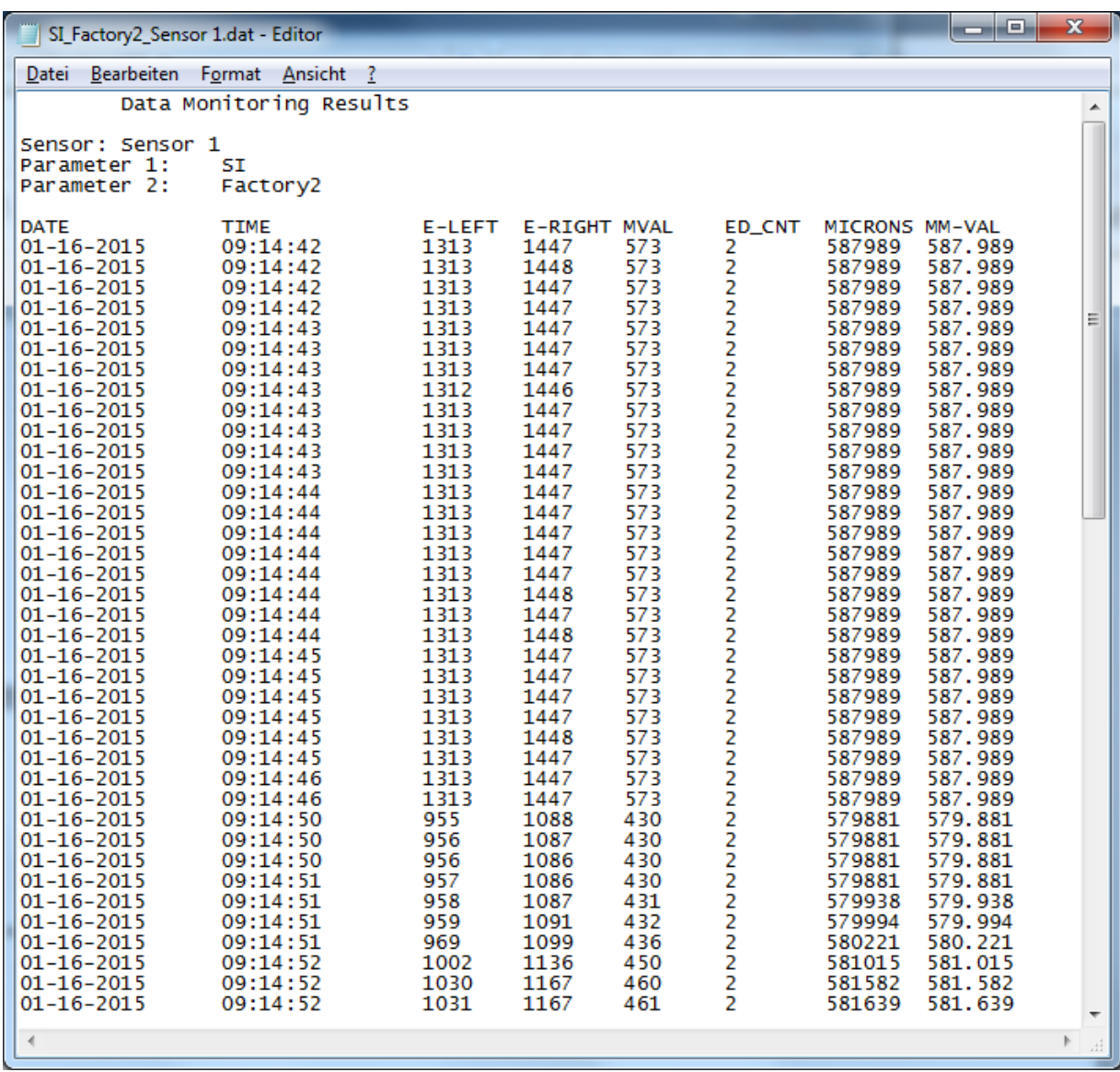